# **Digital Books Now Available from the Albuquerque/Bernalillo County Library System**

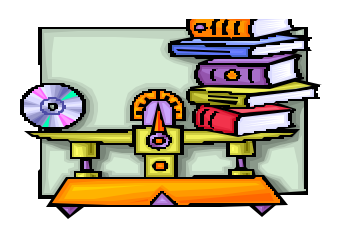

Digital books are the digital versions of print books. These include downloadable audio books for listening and eBooks for on-screen reading. Both digital audio books and eBooks can be used on a variety of devices such as PCs, laptops, and supported portable devices. Our library offers digital audio books in the OverDrive Media Console™ format and eBooks in the Adobe® Reader® format. To access digital books, you will need:

A valid library card

Access to the Internet (high speed preferred)

Free software for the device on which you wish to use your digital book (available from our website)

Please note that digital books can be enjoyed at home, at work, or when you travel, but *are not for use on the computers in your library.*

## **Step 1: Go to our web site at www.cabq.gov/library and click on Digital Books,**

## **Step 2: Click on the Digital Book FAQ then Quick Start Guide for an overview.**

## **Step 3: Download Free Software (first time only)**

Before you download a digital book the first time, you'll need to download, install and register your **free** software on the machine(s) on which you want to use digital books. The required software varies by digital book format:

**Adobe Reader** -- Required for **reading** Adobe eBooks **OverDrive Media Console** -- Required for **listening to** digital audio books.

You only need to register the software once for each machine on which you'll access digital books. Each format requires a different process for registering software. **Instructions are on our web site**. OverDrive Media Console utilizes Windows Media Player® 9 Series or newer to play audio files, burn audio book files to CD (when allowed by the publisher), and transfer files to portable devices. The first time that Windows Media Player attempts to open a protected file, it will alert you that a Security Update must be performed before the file may be opened. The update takes just a few minutes and is a one-time process that must be performed before Microsoft Windows Media Player will allow any copyright-protected files to be played.

## **Step 4: Find and Check Out Digital Books**

You can browse for digital books by category using the links on the left hand menu or search for a particular title using the **Advanced Search** link. When you locate a title of interest, simply add it to your **eCart** and check out the title. You have 30 minutes to check out items in your **eCar**t, before they are returned to the collection. Up to 3 digital titles can be checked out at any given time. The lending period for digital books is 14 days, and this begins at the time of checkout, not the time of downloading. The lending period for each book is clearly displayed with other details about the title.

If the desired digital book is not available, you may place a hold on the title. You may have up to 5 titles on hold at a given time. The title you have placed on hold will be reserved for you to check out once it becomes available. When the title is available for you, you will receive an email with instructions on checking the book out. The book will be held for you for 48 hours (starting when you are emailed notice that the title is available).

### **Step 5: Download Digital Books**

Once you have checked out the digital book, a download page will be displayed. Click the download link to download your digital book. Each book is divided into parts, and one part fits on one CD. With a high-speed connection, it can take 2 – 10 minutes to download a part. You do not have to download all the parts at one time but may return at any time during your loan period.

Once the download is complete, you can close your Internet connection and enjoy your digital book offline on your computer or PDA, or you can transfer audio books to CDs or portable music players. For a list of supported players, click on **iPod or Mac Users**, then check out **Review a List of Devices that are Compatible**.

You will never accrue late fees with digital books. At the end of the digital book loan period, the title will expire and be automatically "returned" to the library. At this time, you can delete the expired file from your machine.

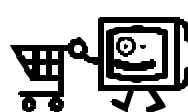